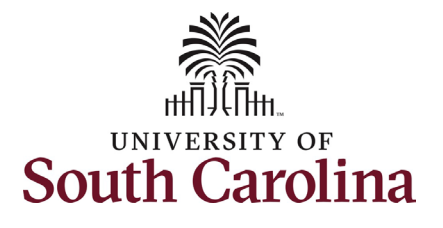

## **How to initiate a Tuition Assistance request in HCM:** This job aid outlines the process for FTE, Research Grant, and Time Limited employees to request Tuition Assistance. **Information Screenshots This process is governed by policy**  SOUTH CAROLINA | **O**  $\heartsuit$  $\alpha$ Menu  $\sim$ Search in Menu  $\cap$  :  $\circ$ **[HR 1.61.](https://www.sc.edu/policies/ppm/hr161.pdf)**  Employee Self Service v  $\langle 3 \text{ of } 3$  $\ddot{\cdot}$ **Notifications**  $\Omega$ : **To be eligible for tuition assistance,**  Actions Alerts **faculty and staff must be: Employee Calendar Time and Absence** Payroll • **Employed for at least 30 hours per week in an FTE,**   $\begin{array}{c} \square \ \square \ \square \end{array}$ **Research Grant or Time**   $222$ **Limited position. OR have appointment as an ROTC**  Last Pay Date 05/15/2024 **affiliate.**  • **Have successfully completed No Actions Personal Details Benefit Details My Profiles** When new notifications arrive, the  $\degree$ **six months of employment**  Refresh button will show a badge **at USC.**  $\mathbf{r} =$  $\triangle$   $=$ • **Have been admitted to the**   $\hat{z} =$ **University of South Carolina through the appropriate admission process. Steps: Tuition Assistance** 1. From the Employee Self Service page, click the **Tuition Assistance** tile. a. This tile will only appear for eligible employees based on the above listed criteria.

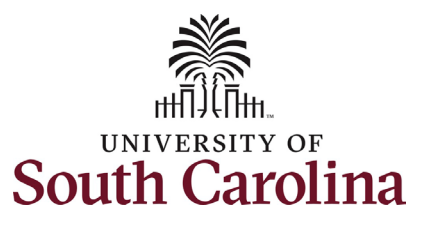

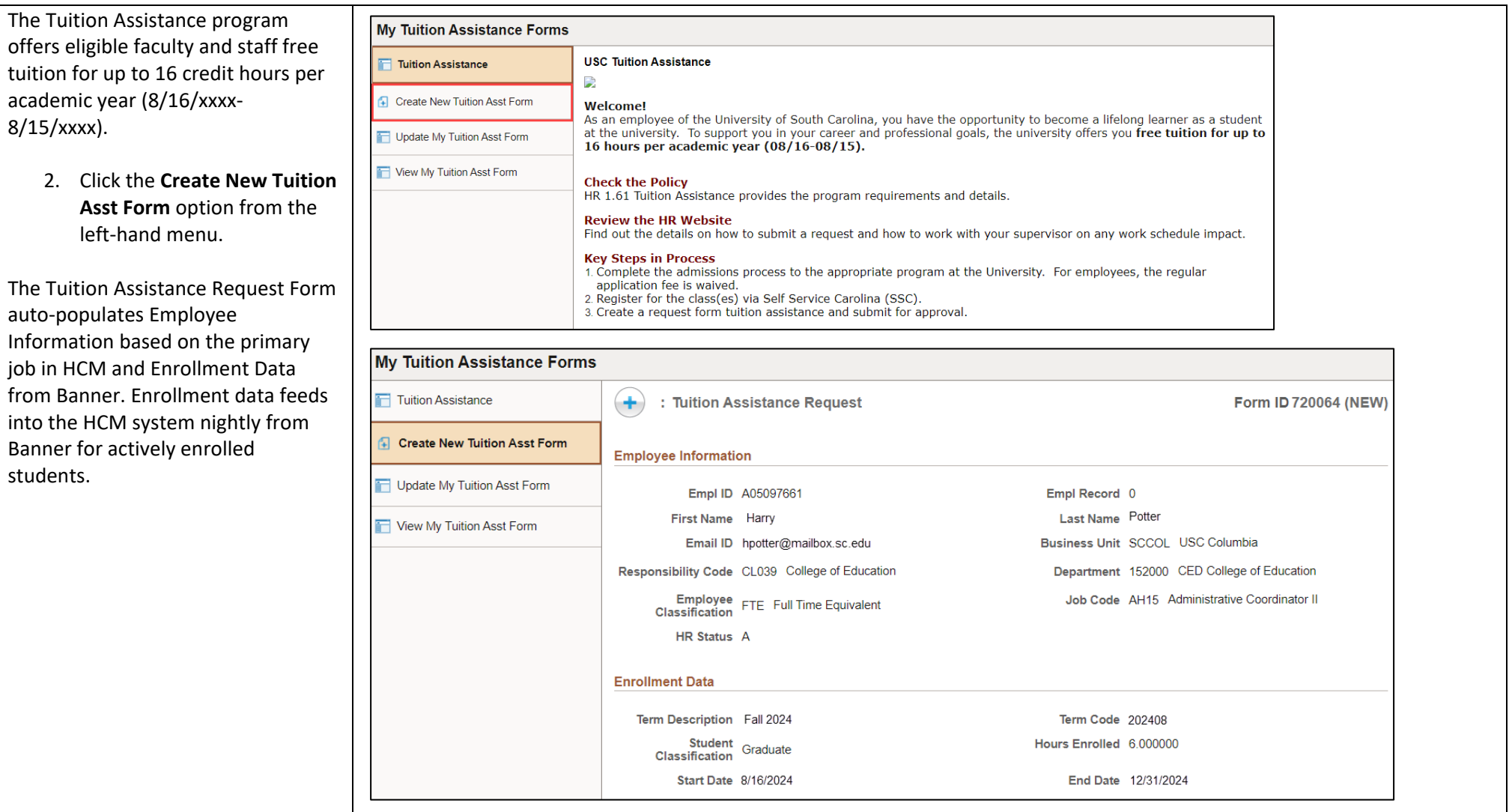

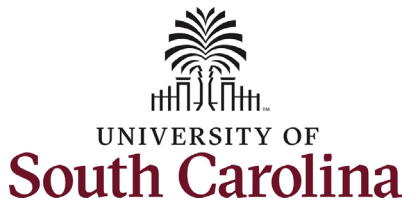

**Service Carolina** 

in steps

process.

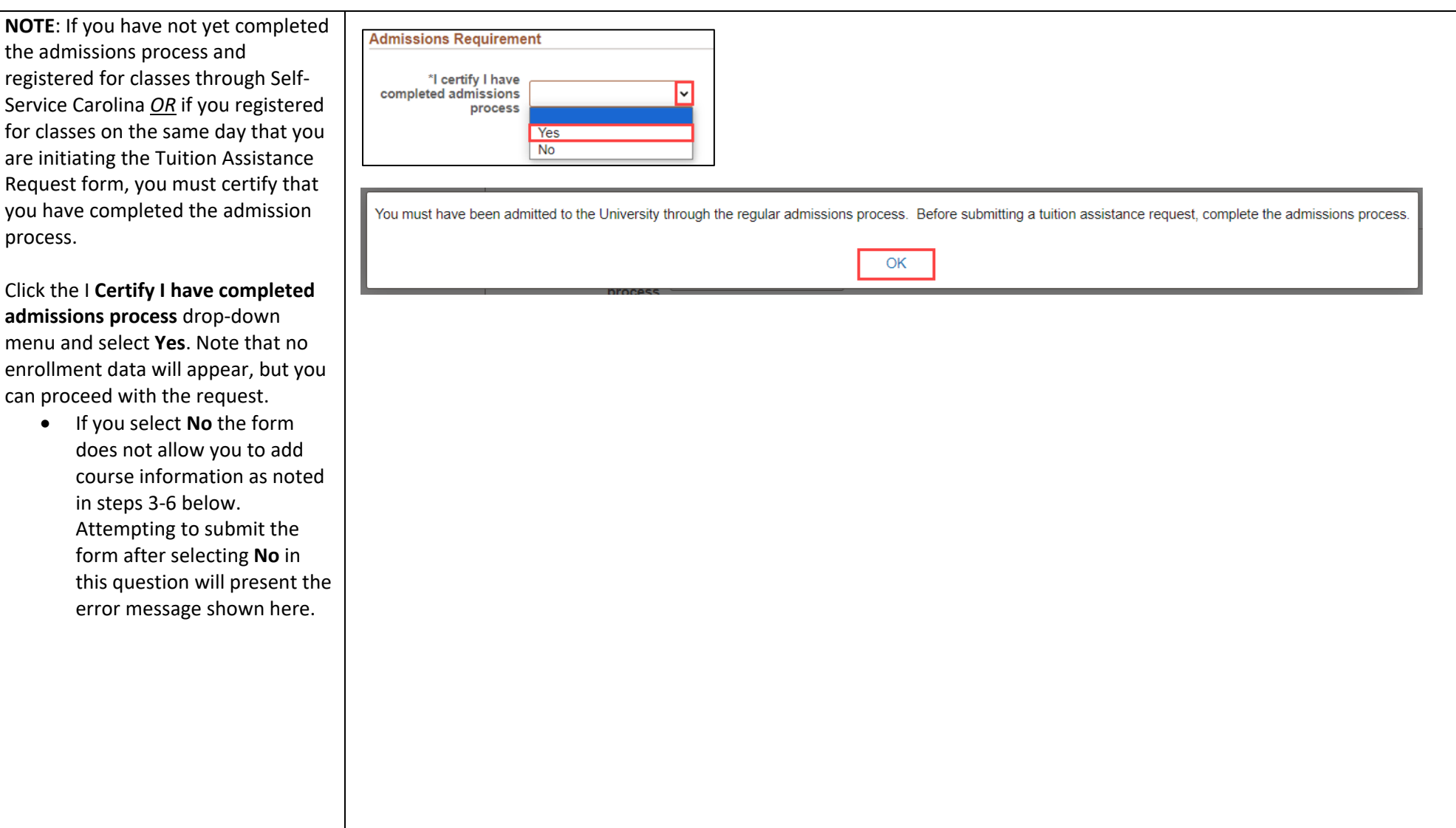

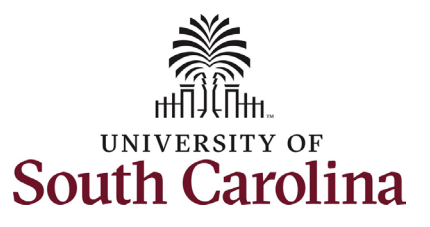

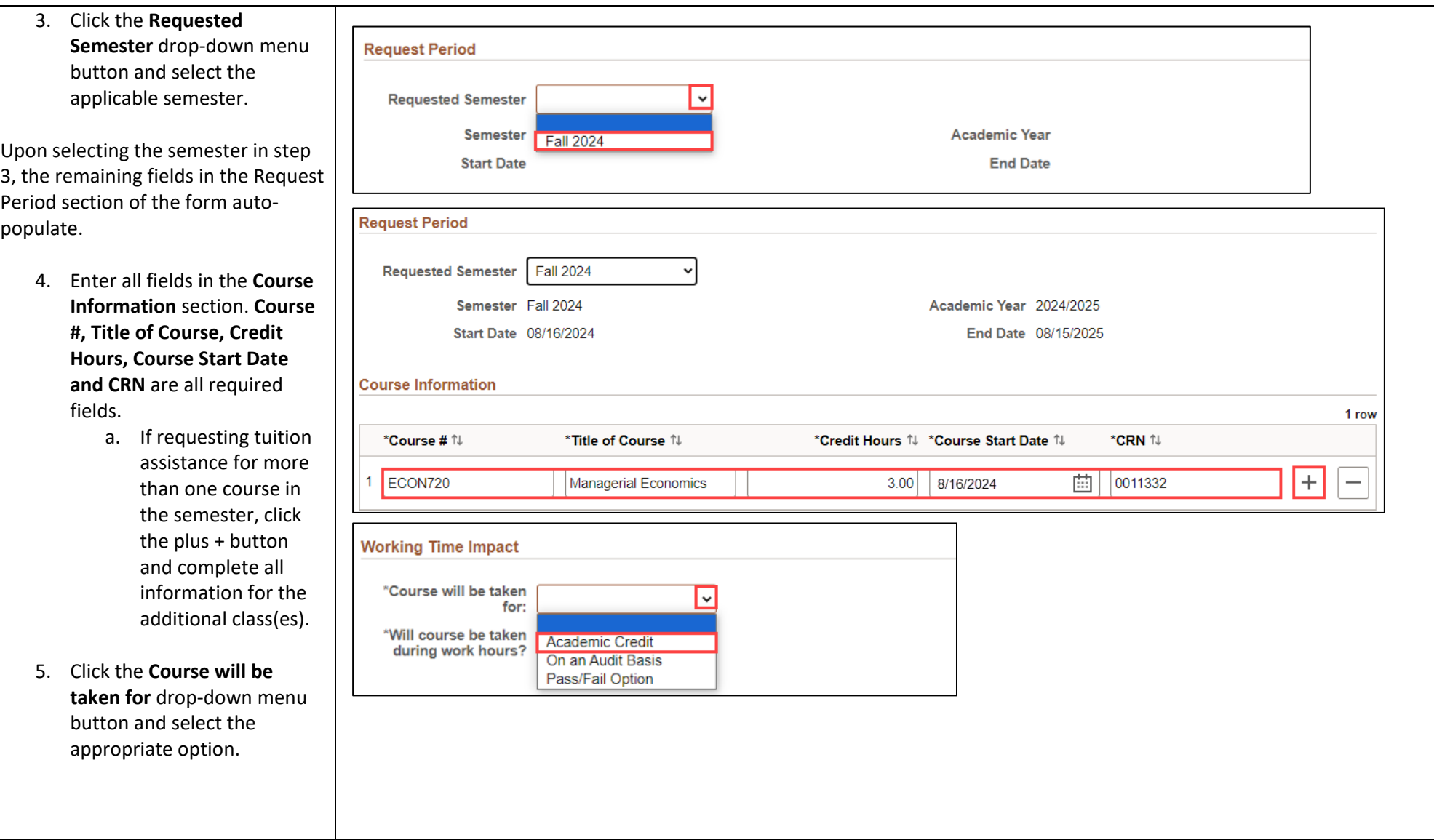

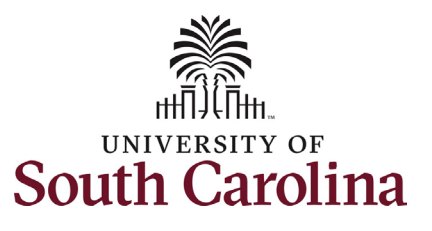

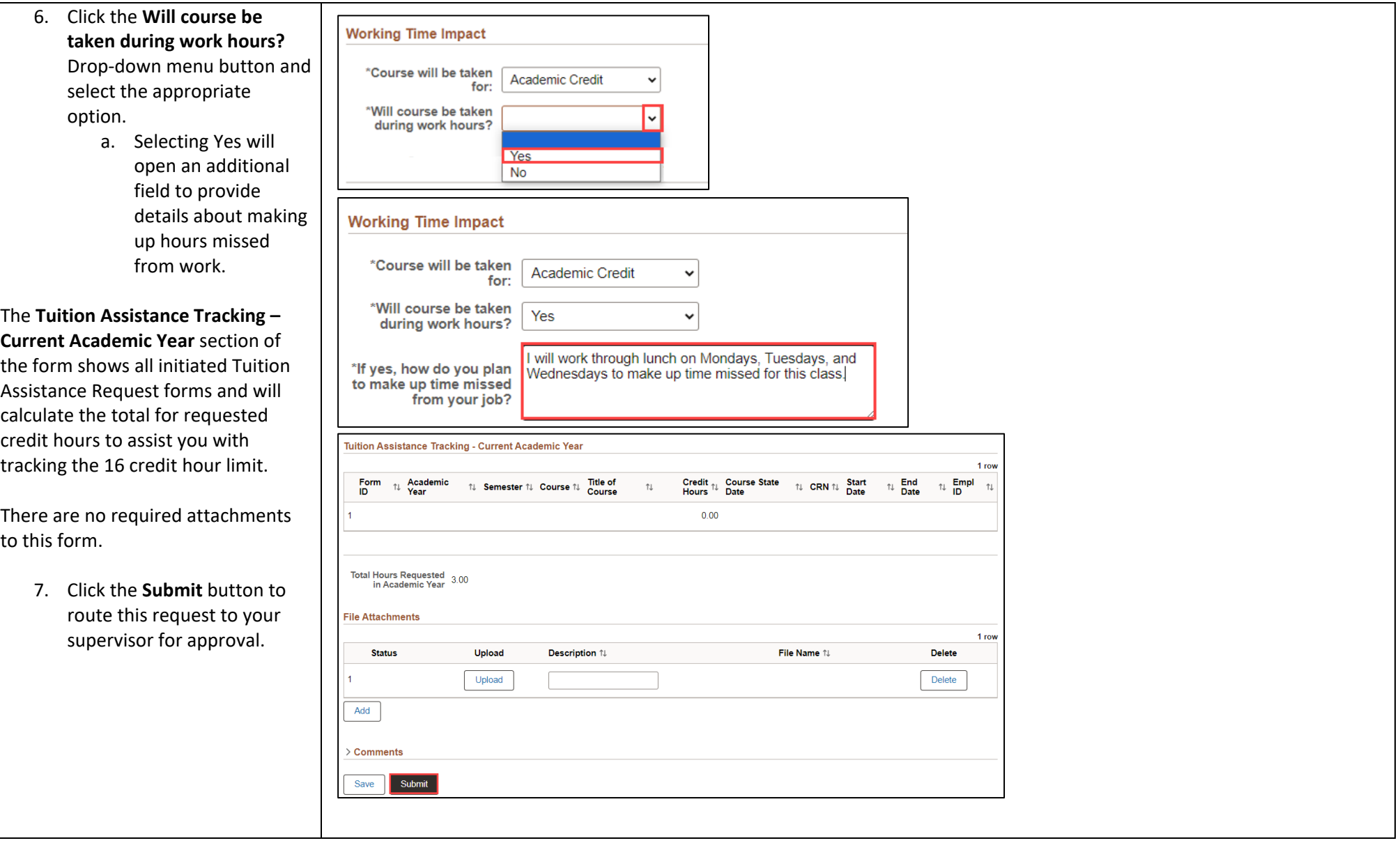

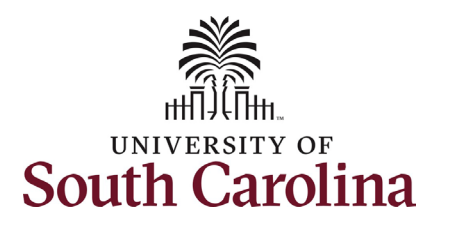

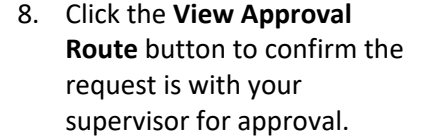

If your Tuition Assistance Request form is pending supervisor approve 5 calendar days after submission, system logic will automatically rou the request to your area's College/Division or Campus HR tea for review and approval. Once you supervisor or HR contact approves the request it is routed to the campus Bursar's office for final approval.

9. Click the **Done** button.

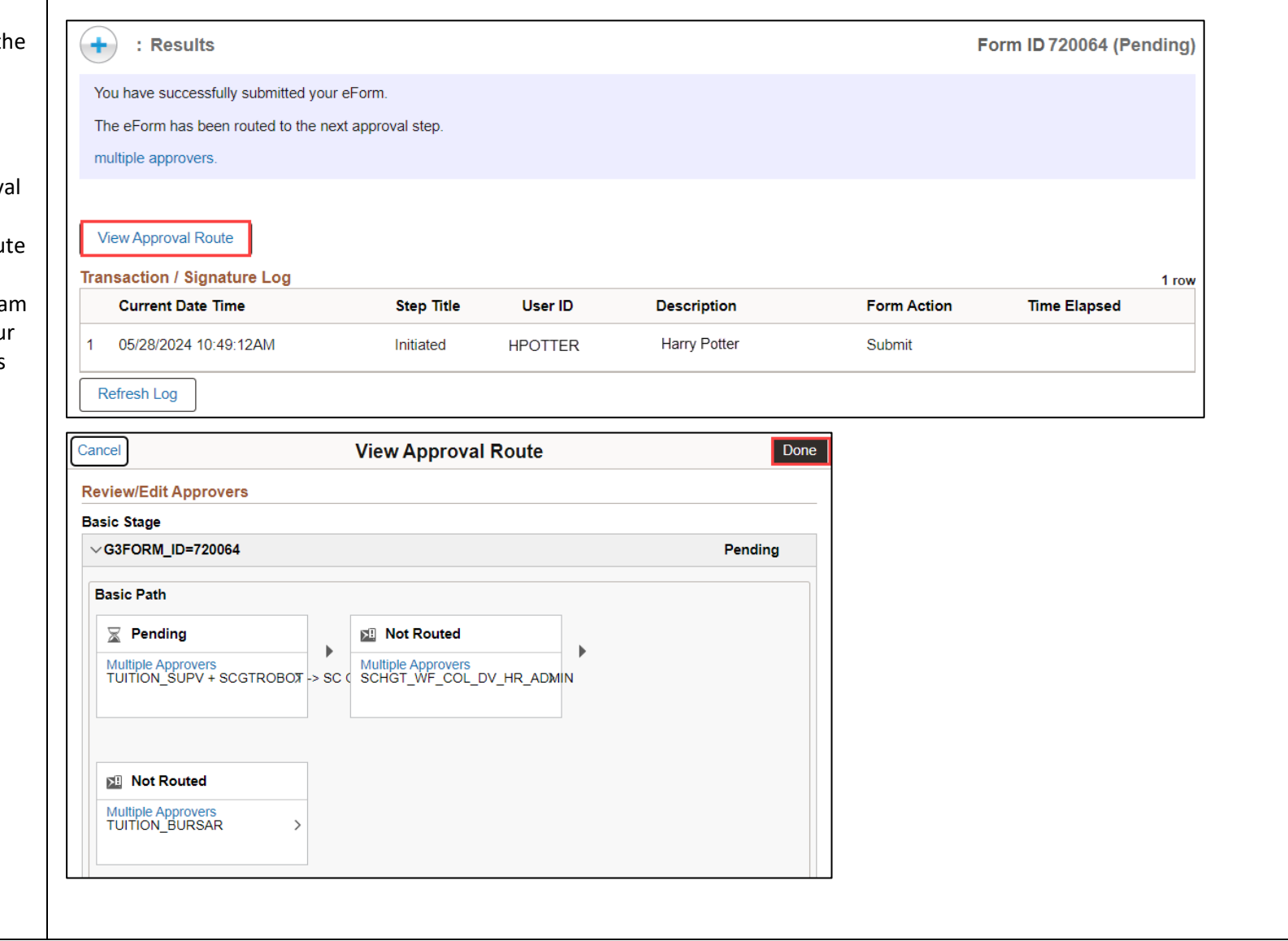

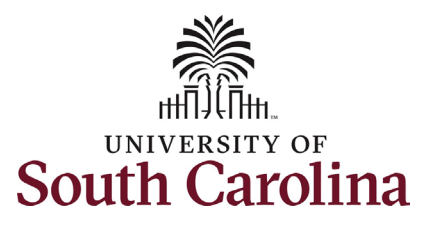

To check the status of your submitted Tuition Assistance requests, click the **View My Tuit Asst Form** option from the left-h menu.

If you received an email alerting that your form was Recycled from someone in the workflow, click t **Update My Tuition Asst Form** op to review and resubmit as applic

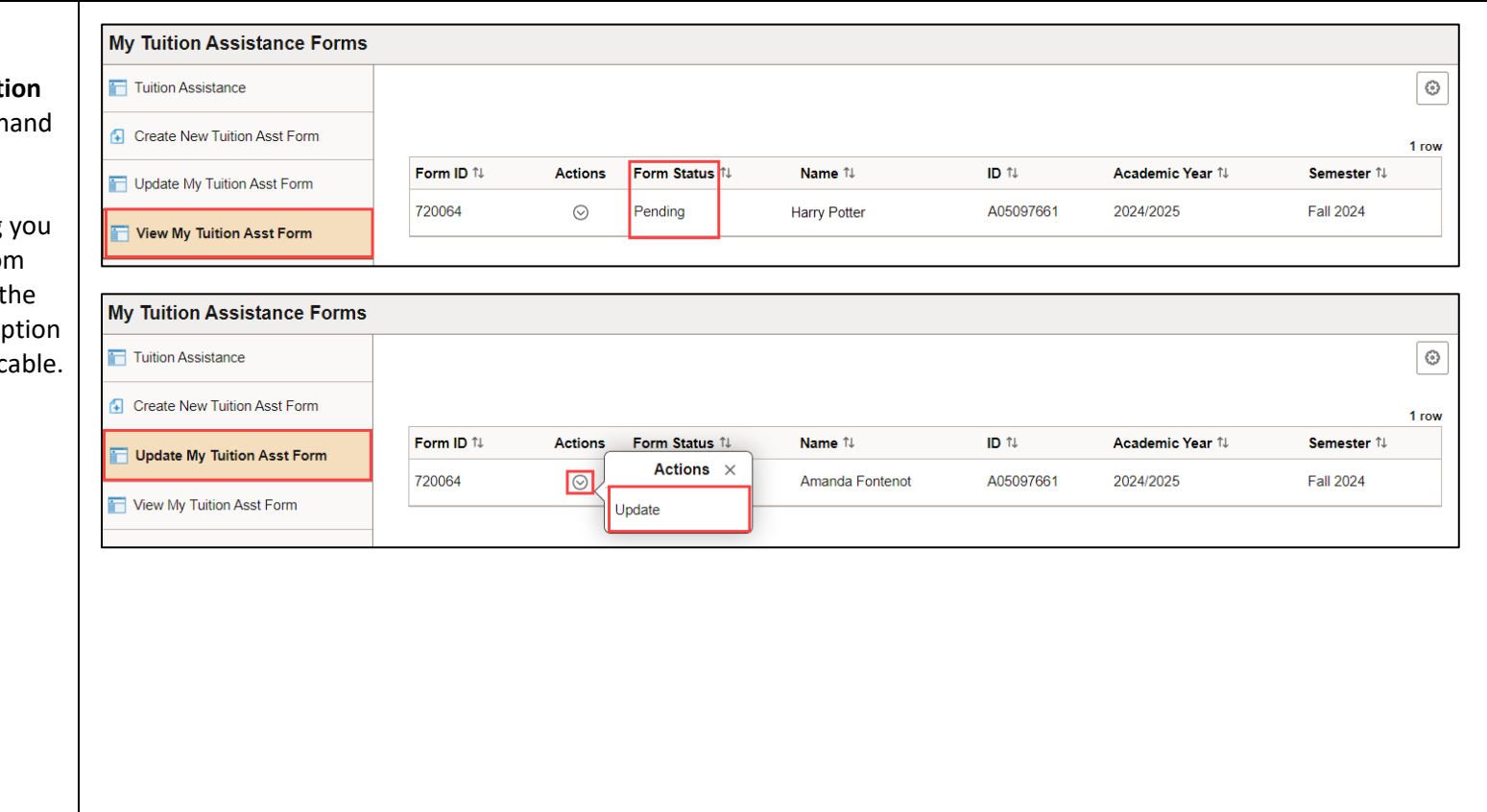

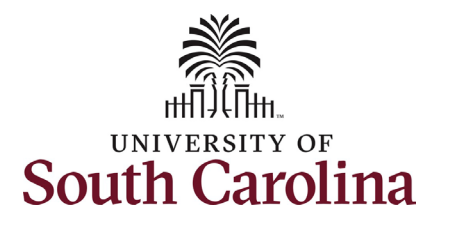

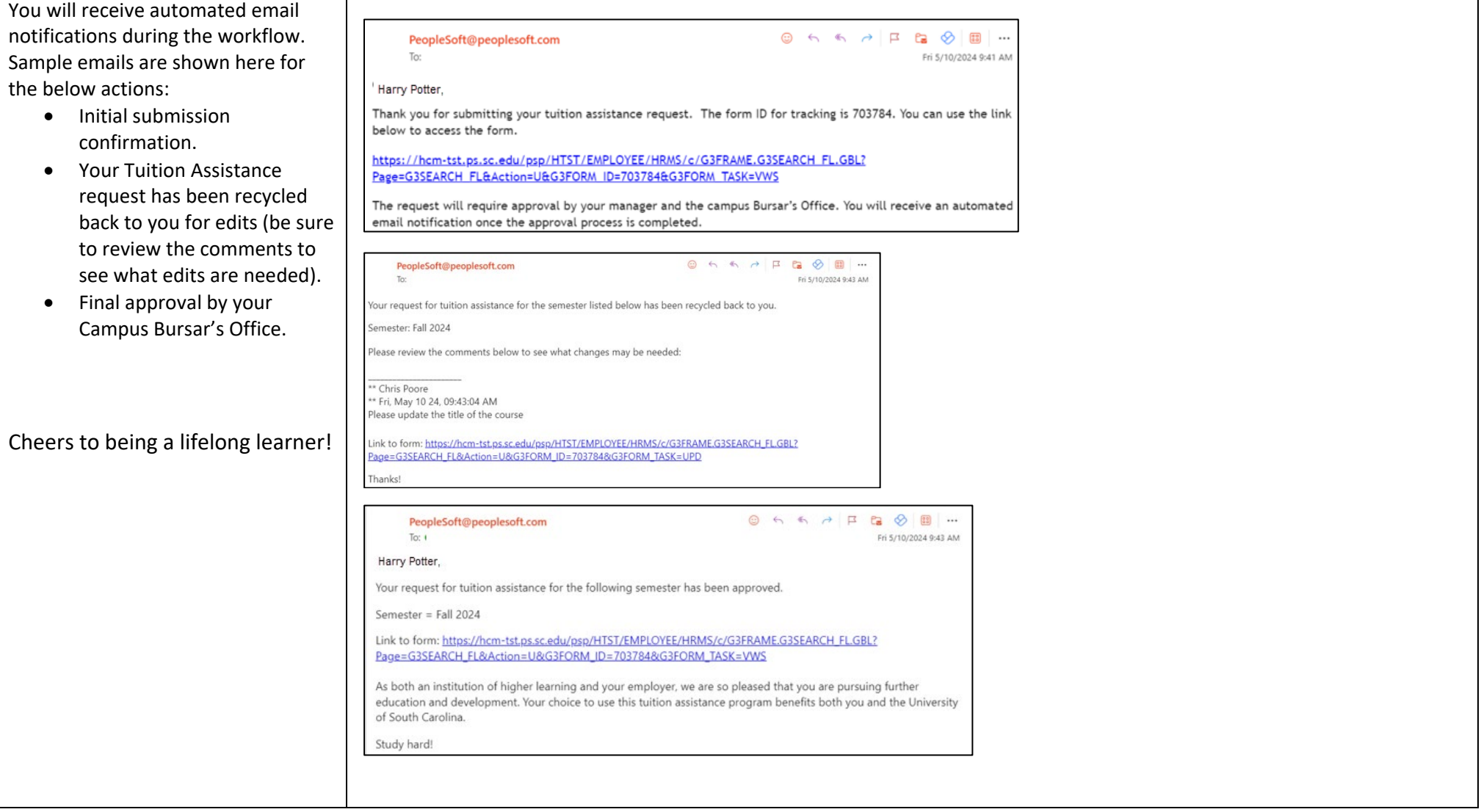